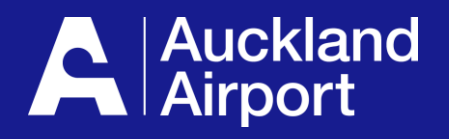

# **AIRDAT Passport**

**Driver Test Booking Guide for Company Administrators**

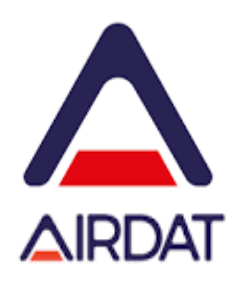

- **1. Prior to booking**
- **2. Navigate to the booking screen**
- **3. Select Course**
- **4. Select Date and Time**
- **5. Check Booking Details**

# **1** Prior to booking

- **1. Ensure that your driver is registered on Passport**
- **A driver can register themself – see the driver guide**
- **A company admin can register a person – go to the people tab and select the + button to add a person**

2. Ensure your driver has a suitable photo on their profile – the profile photo is used on the new permit design and is mandatory for new **permits**

- **3. Get your documentation ready – course booking requires the following information**
- **A copy of the persons Driver Licence (front and back)**
- **A copy of the persons AIC (front only)**

**4. If your driver requires has an exemption (e.g. Drivers on a restricted Licence), your** *approved* **Exemption Letter (from the Airfield Safety team) must be emailed to the ADP Office. You may upload this as part of your course booking, using a DL or AIC upload, as long all documentation required is provided.**

**For** *renewals***, if you are waiting for a new AIC to be issued, you** *may use your existing AIC* **to book on the course. When the** *new AIC* **is ready, it can be** *emailed to the Permit Office***. They will update the AIC number in the system, print the new Permit and advise when it's ready for collection.** *Note: We must have a copy of the AIC to issue a new permit*

#### **Navigate to the Booking Screen**  $\left( 2\right)$

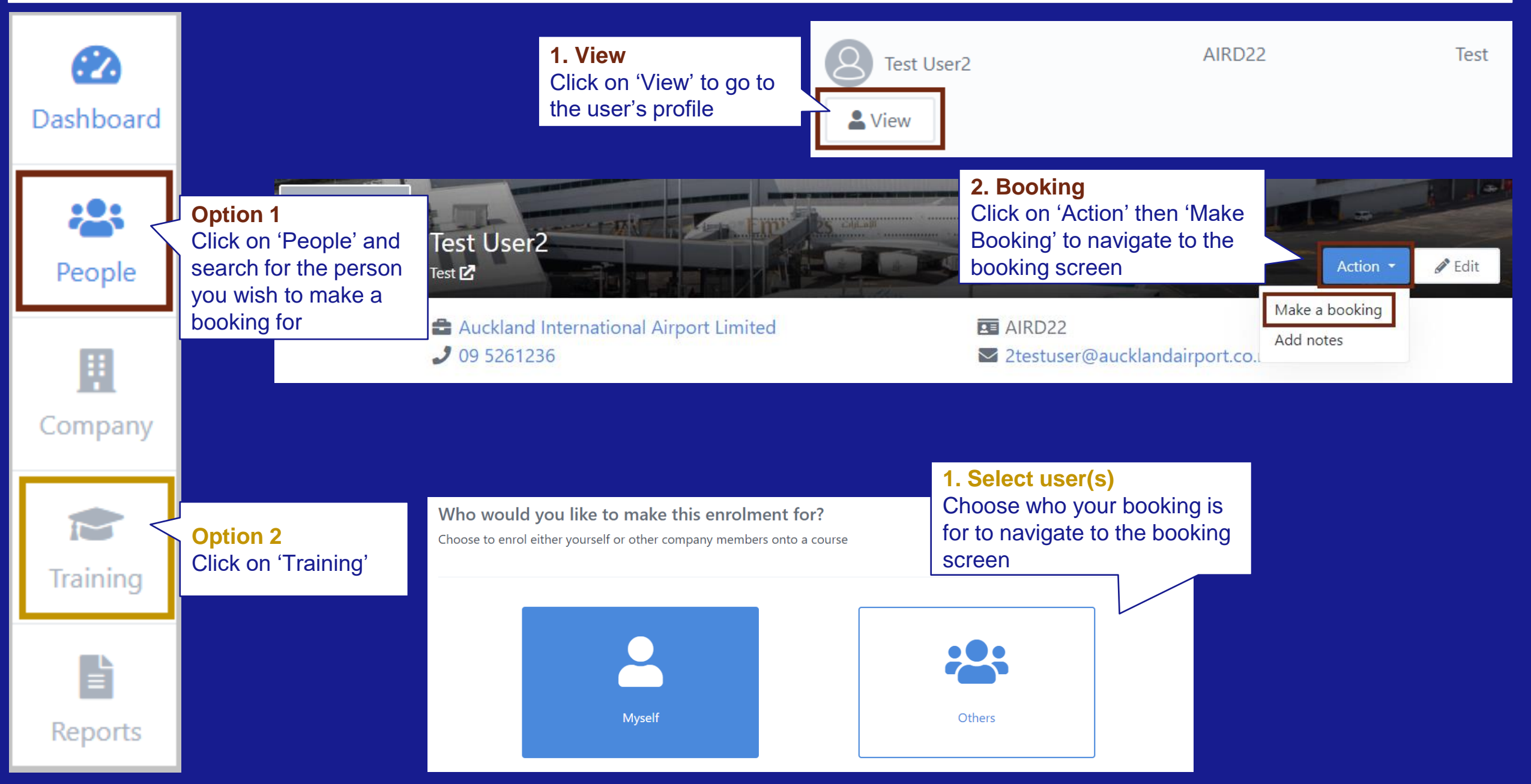

### Please select a course

Search for a course by name or view all Click on 'View All' to show the Booking Theory test

Search for a course...

 $\equiv$  Filter (0 applied)

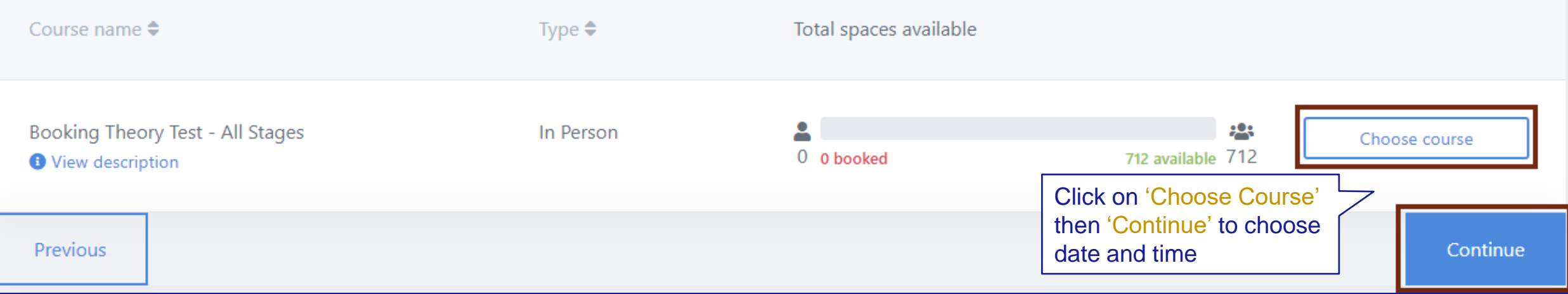

# **Select Date and Time**

#### Please select date and time of Booking Theory Test - All Stages

Looking to train with a specific company? You can easily filter the course times list to only include training sessions offered by your preferred partner.

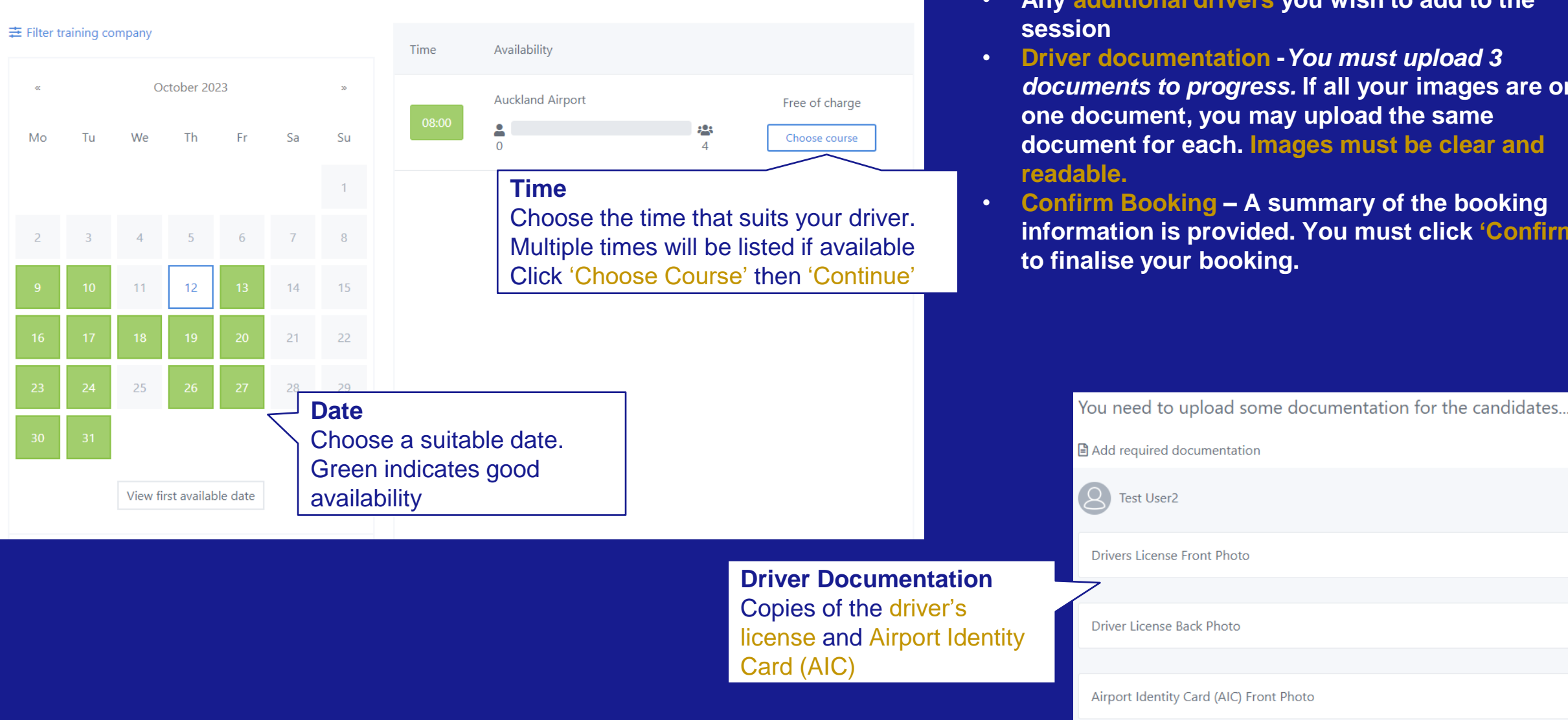

**After choosing the date and time you will be asked for the following:**

- **Any additional drivers you wish to add to the**
- **Driver documentation -***You must upload 3 documents to progress.* **If all your images are on one document, you may upload the same document for each. Images must be clear and** 
	- **Confirm Booking – A summary of the booking information is provided. You must click 'Confirm'**

#### **Check booking details** 5

### **Booking details can be checked on the user's profile**

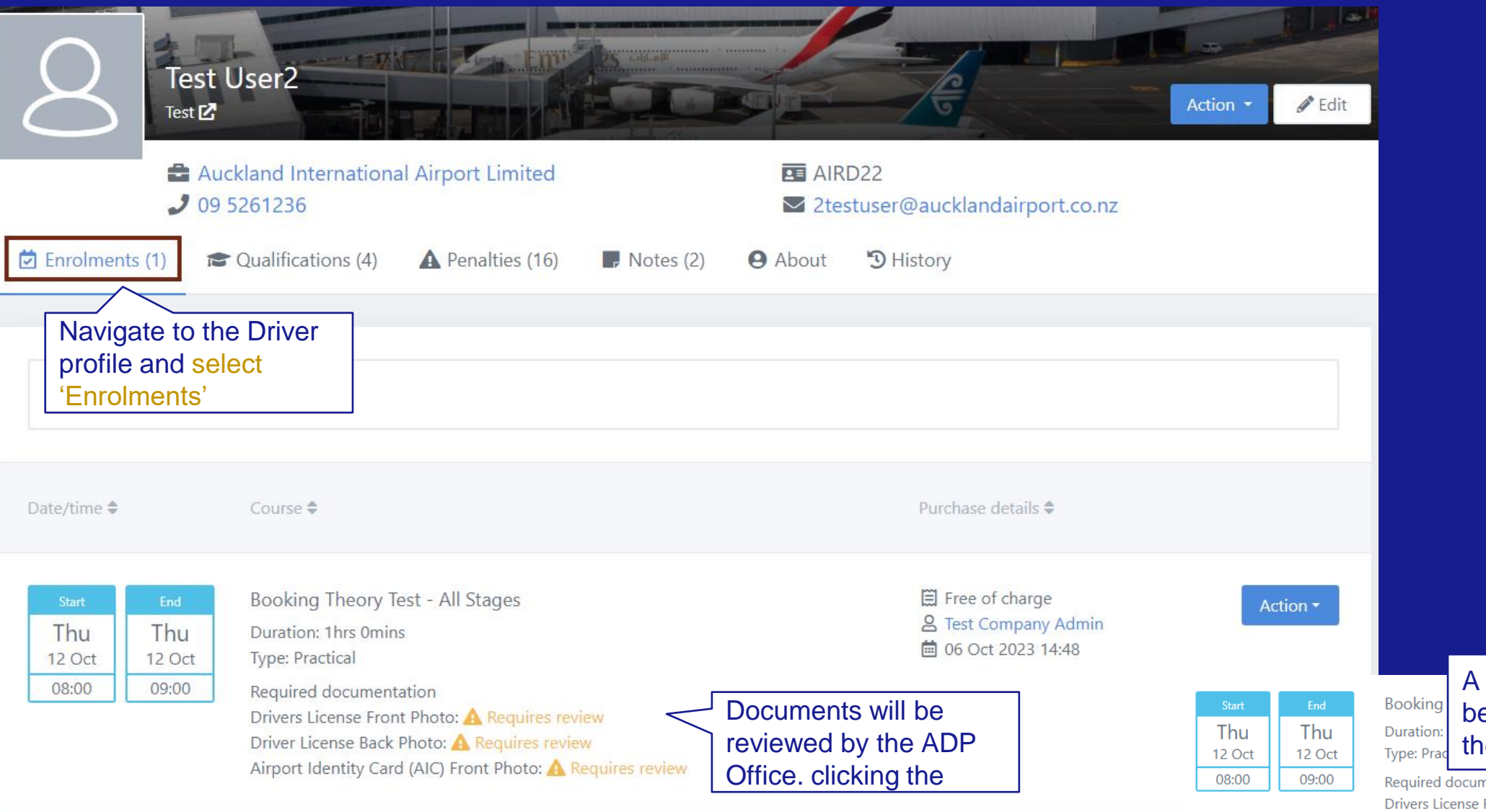

rejected document can e managed by selecting le 'Action' button

nentation

Front Photo: ✔ Approved by Kerri Ross Driver License Back Photo: ✔ Approved by Kerri Ross Airport Identity Card (AIC) Front Photo: X Rejected by Kerri Ross

## **Application help**

- **Speak to your Company Administrator in the first instance**
- **For technical issues, such as the website is down, please contact 'AIRDAT' directly using the 'support' button, located at the top right of the AIRDAT website.**
- **All general enquiries please contact Auckland Airport at the ADP Office via email adp@aucklandairport.co.nz or by phone on 09 255 9071**